## Security Camera NVR INSTRUCTIONS

Your security cameras are connected to a network video recorder. This in turn is connected to the internet, allowing you to access the live or recorded images from any iOS device so long as you have internet access.

## VIEWING LIVE CAMERA FEEDS

To view the cameras, you need to first download the IDMSS Plus app from the App store. Next, follow the setup procedure below. Once the initial setup is done, you can go directly to LIVE VIEW next time you use the app.

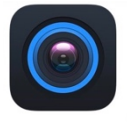

**iDMSS Plus 7HF.IIANG DAHUA** TECHNOLOGY CO.,..

OPEN

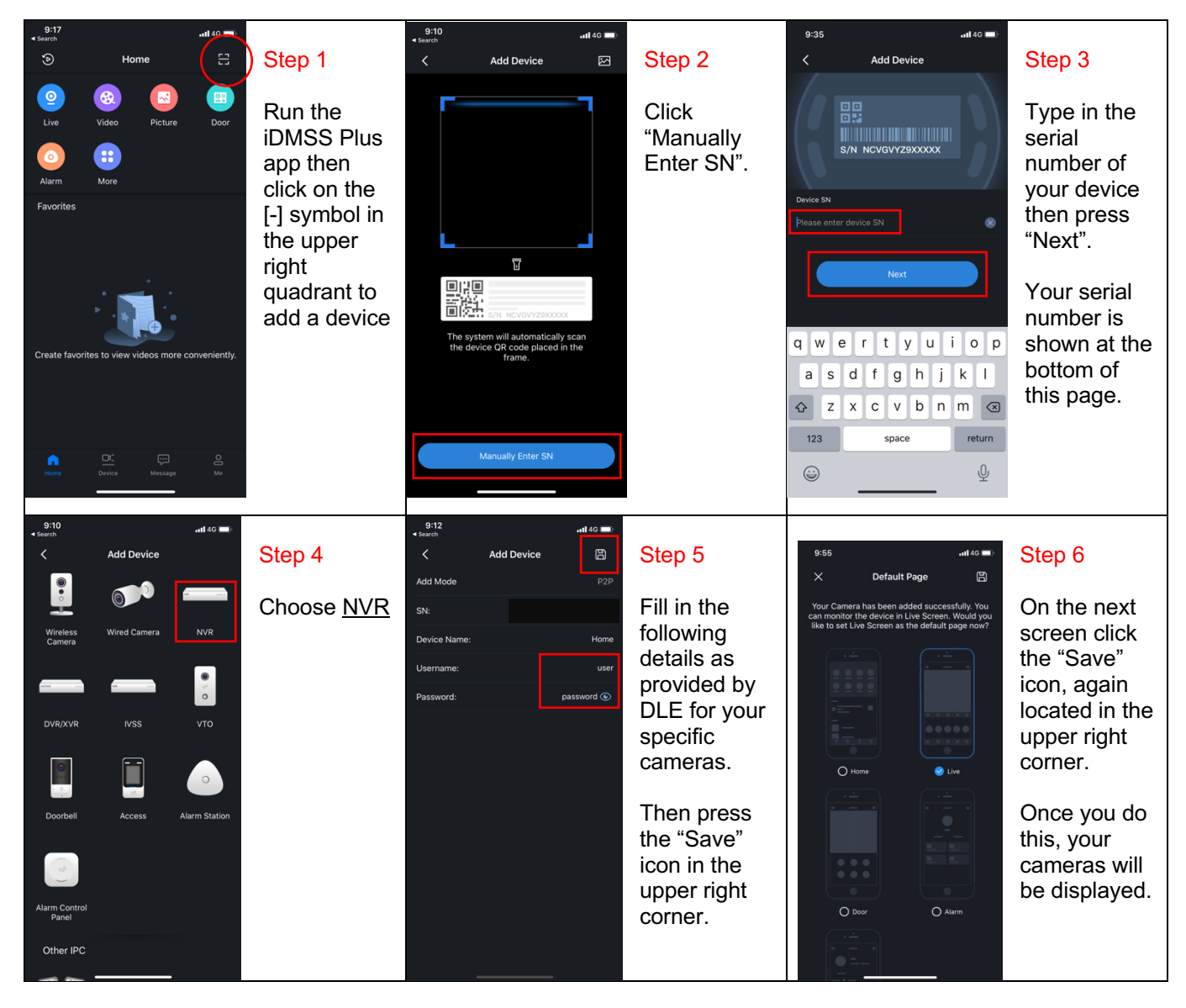

The live feed from your cameras will appear on screen.

Double tap a camera on the quad view to expand it to fill the screen. Double tap again to restore the quad view. Swipe left or right to see any additional cameras not visible on the main quad view. Best viewing is obtained by rotating your phone 90 degrees to landscape mode.

## **YOUR SYSTEM DETAILS:**

**Serial Number: Username: Password:** 

## Security Camera NVR INSTRUCTIONS

VIEWING RECORDED FOOTAGE

First, follow the setup procedure on the reverse of this page to make your cameras available on your app. You only need to do this once.

Cameras are setup to record *only* when motion is detected, so you do not need to watch hours of footage should an incident occur.

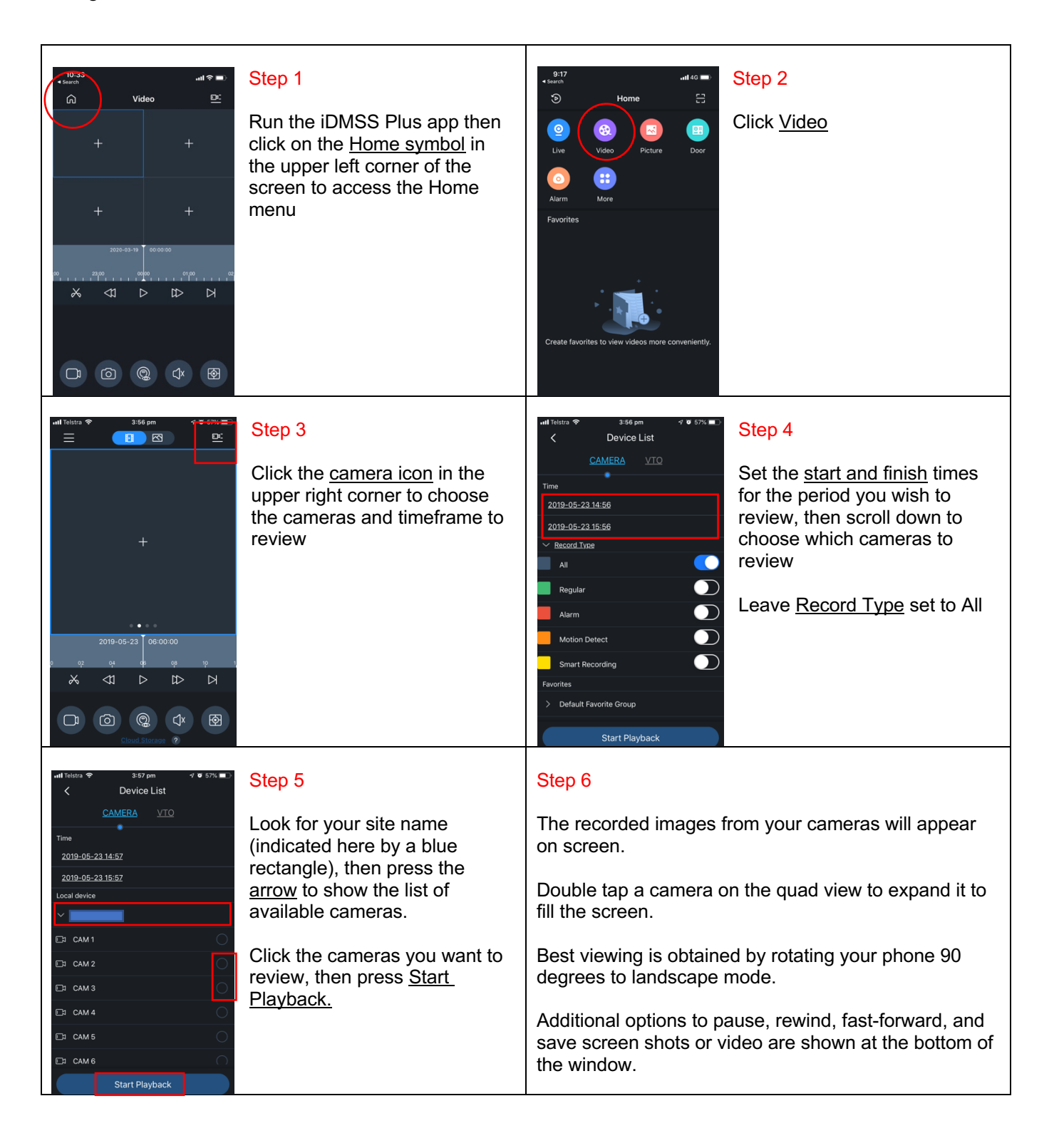